# **Selecting a Database**

When you select **Adabas Databases** to manage, you are first presented with a list of databases to choose from.

Database entries listed in the tree-view are preceded by a stoplight icon:

- Green indicates that the database is active.
- Yellow indicates that the database is protected or not supported.
- Red indicates that the database is inactive.

When **Adabas Databases** is highlighted in the tree-view, a table is displayed in the detail window providing in addition to the stoplight icon, the database ID, database name, and Adabas version of each database registered to Adabas Manager, and for which databases a login with password is required.

#### **Note:**

The databases can be accessed from this table by marking the appropriate check boxes and clicking **Login**. For protected databases, enter your user ID and password in the resulting **Security Login** window, and click **Login**, or **Cancel** to return to the overview of databases display.

If a database is currently not reachable due to network problems, it will also be preceded by a red stoplight icon; the information "Target not responding" is displayed.

### **To select an Adabas database to work with:**

- 1. Select and expand **Adabas Databases** in tree-view.
- 2. Select the database entry in tree-view under **Adabas Databases** If the database you want to access is preceded by a yellow stoplight sign, i.e., is protected, a Security Login window is displayed in detail view; enter your user ID and password and click **Login**, or **Cancel** to see the overview of databases display.

#### **Note:**

If you have logged in to a protected database, the drop-down menu will offer you two additional menu items; **Logout** will terminate the session with the database, **Display Authorizations** will display the authorizations you have with this particular database.

Once a database is selected, the following property default information about that database appears in detail-view:

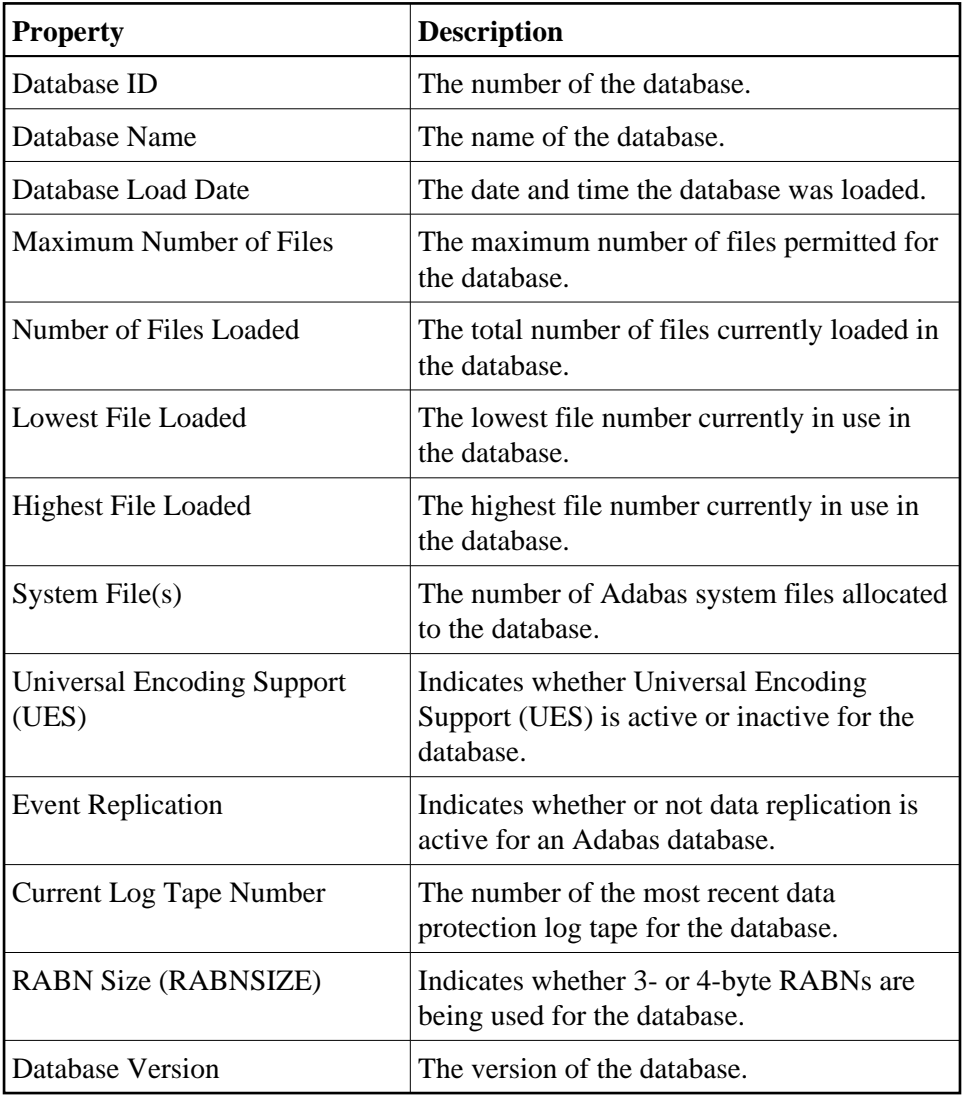

# **Changing the Columns in the Database Overview Display**

You can change the columns shown in the **Database Overview** display. Specifically, you can indicate whether the following information appears in the database overview display table:

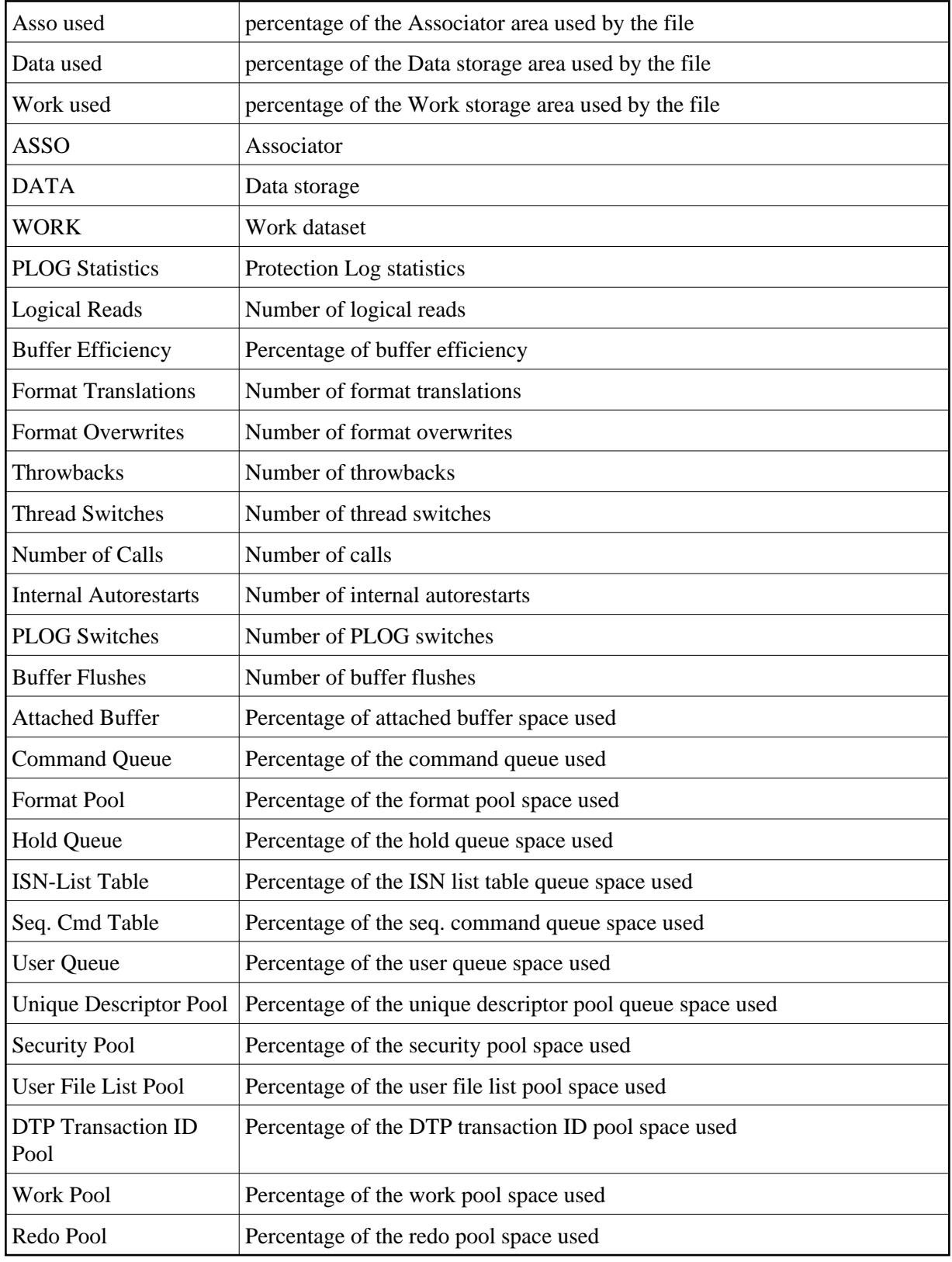

 **To change the columns in the database overview display:**

1. In the upper left corner of the database overview display, click on the **Properties** button ( $\mathbb{S}$ ).

The **Database Overview** panel appears.

- 2. On the panel, select columns for the database overview display by moving them into and out of the **Selected Columns** list. To move a column into the **Selected Columns** list, select the column name in the **Available Columns** list and click on the right arrow button. To move a column out of the **Selected Columns** list, select the column name in the **Selected Columns** list and then click on the left arrow button.
- 3. Once you have selected the columns for the database overview display, select the order in which they should appear in the database overview display table. Use the **Up** and **Down** buttons to move the column headings up and down in the **Selected Columns** list.

A number of separators is available, allowing you to partition the tables as you wish.

4. When the columns you want are listed in the order you want in the **Selected Columns** list, click the **Save** button to save the column setting definition and return to the main database overview display, which will show the column settings you selected.

 $Or$ 

Click on the **Cancel** button to cancel the column setting definition.

## **To restore the default database overview display:**

1. In the upper left corner of the database overview display, click on the **Properties** button ( $\mathbb{F}$ ).

The **Database Overview** panel appears.

2. Click on the **Restore Default** button.

The non-default columns you have previously selected will move immediately from the **Selected Columns** list into the **Available Columns** list.

3. Click the **Save** button to save the column setting definition and return to the main database overview display, which will show the default column settings again.